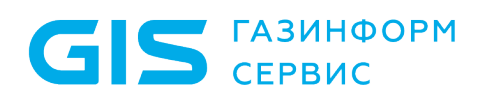

Программный комплекс «Litoria for Citrix» Руководство по инсталляции (серверная часть)

Санкт-Петербург, 2022

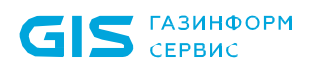

### Аннотация

Документ описывает порядок действий при установке, обновлении и деинсталляции серверной части программного комплекса «Litoria for Citrix» версия 3.0.2-5 (далее ПК «Litoria for Citrix», ПК или комплекс).

В соответствующих разделах содержатся требования к техническим средствам и программному обеспечению для серверной части ПК, и перечислены компоненты структуры файловой системы серверной части комплекса.

В конце документа приведен список использованных сокращений.

## Содержание

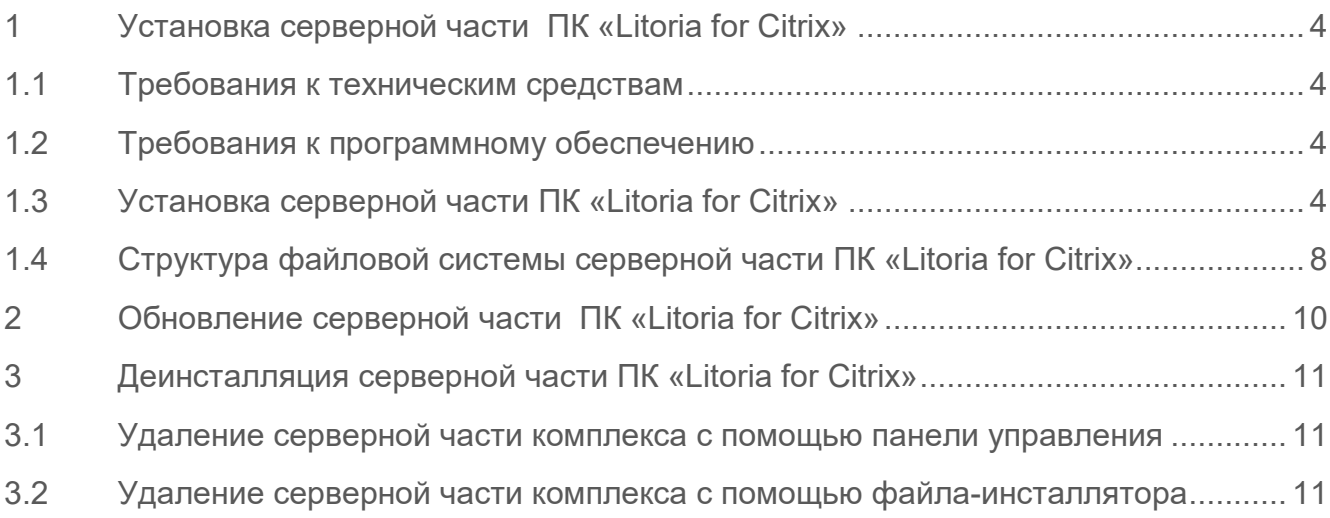

### <span id="page-3-0"></span>1 Установка серверной части ПК «Litoria for Citrix»

#### <span id="page-3-1"></span>**1.1 Требования к техническим средствам**

Минимальные требования к производительности сервера, на который устанавливается серверная часть ПК «Litoria for Citrix», обусловлены применением ОС.

#### <span id="page-3-2"></span>**1.2 Требования к программному обеспечению**

Серверная часть программного комплекса «Litoria for Citrix» функционирует под управлением следующих ОС:

- − Windows Server 2008 R2;
- − Windows Server 2012/2012R2/2016/2019 (64 бит).

Для работы серверной части комплекса дополнительно должно быть установлено следующее программное обеспечение:

- − криптопровайдер, реализованный в соответствии с технологией Microsoft CSP;
- − Microsoft .NET Framework 4.0;
- − Citrix XenApp 6.0 или старше.

#### <span id="page-3-3"></span>**1.3 Установка серверной части ПК «Litoria for Citrix»**

Для установки серверной части ПК «Litoria for Citrix» необходимо запустить файлинсталлятор «Litoria for Citrix (Server) v<номер версии>.msi» на сервере с правами администратора.

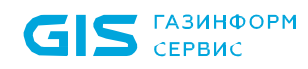

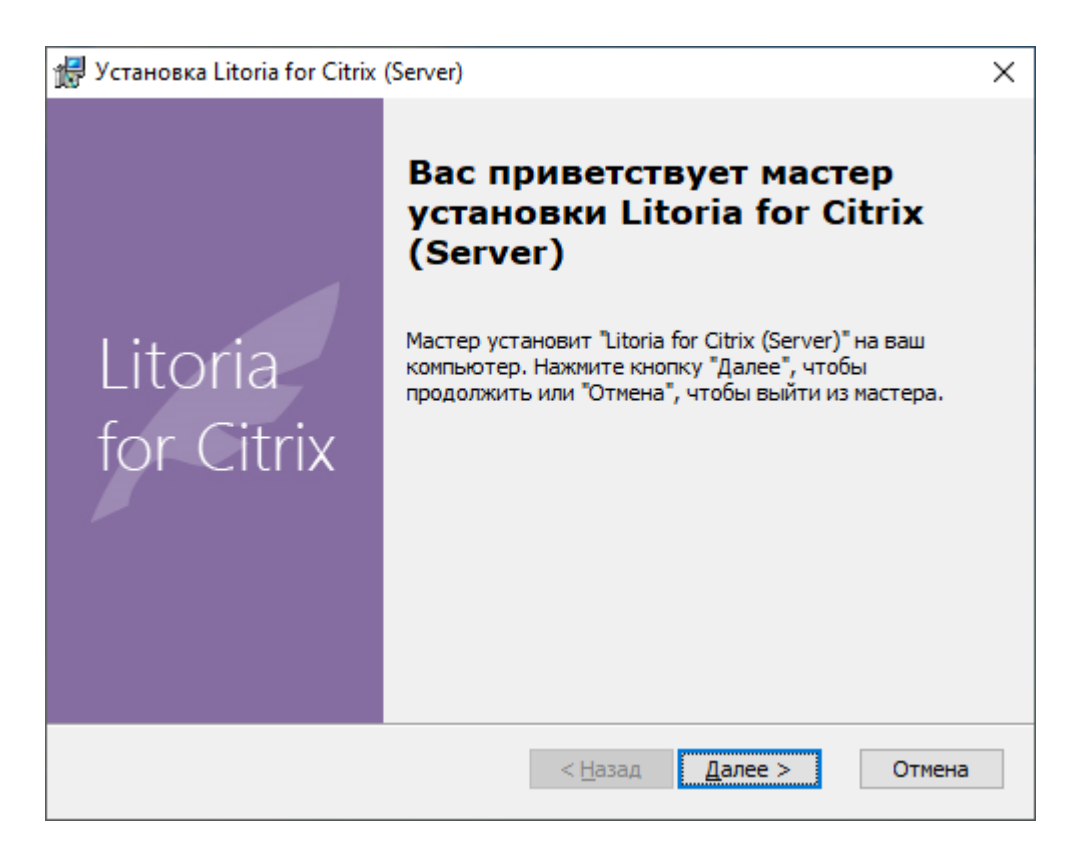

Рисунок 1.1 – Окно установки серверной части ПК

Нажмите на кнопку «Далее».

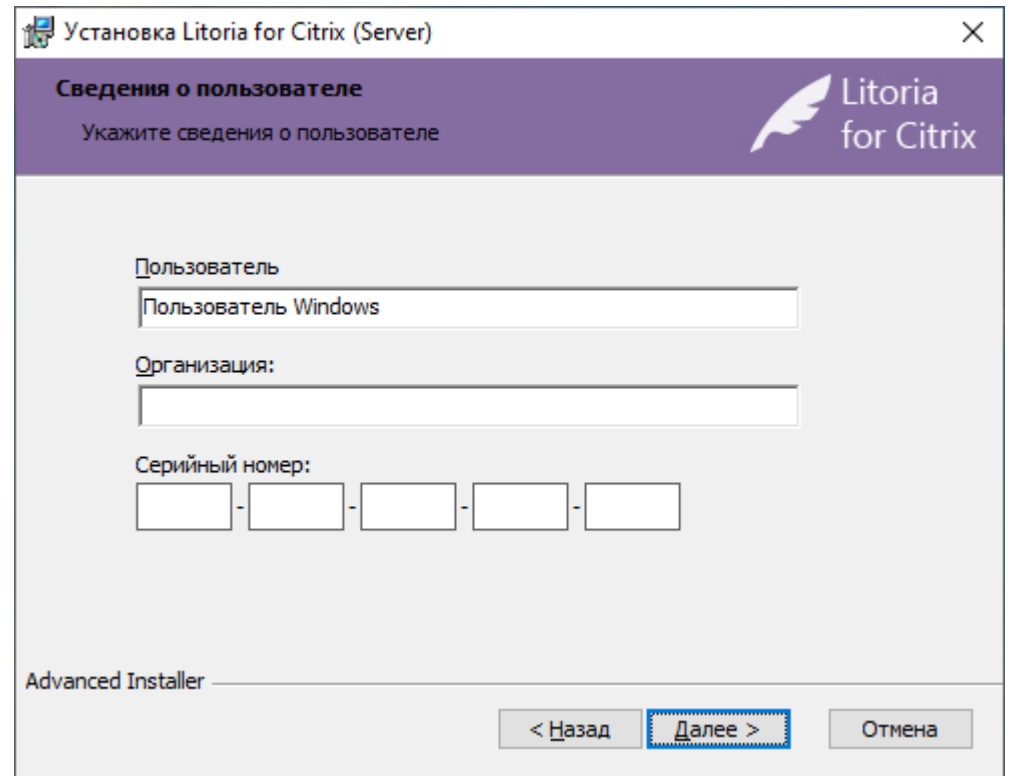

Рисунок 1.2 – Окно сведений о пользователе

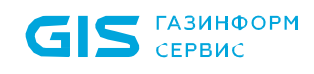

В появившемся окне (рисунок 1.2) укажите имя пользователя, название организации и серийный номер. Затем нажмите на кнопку «Далее».

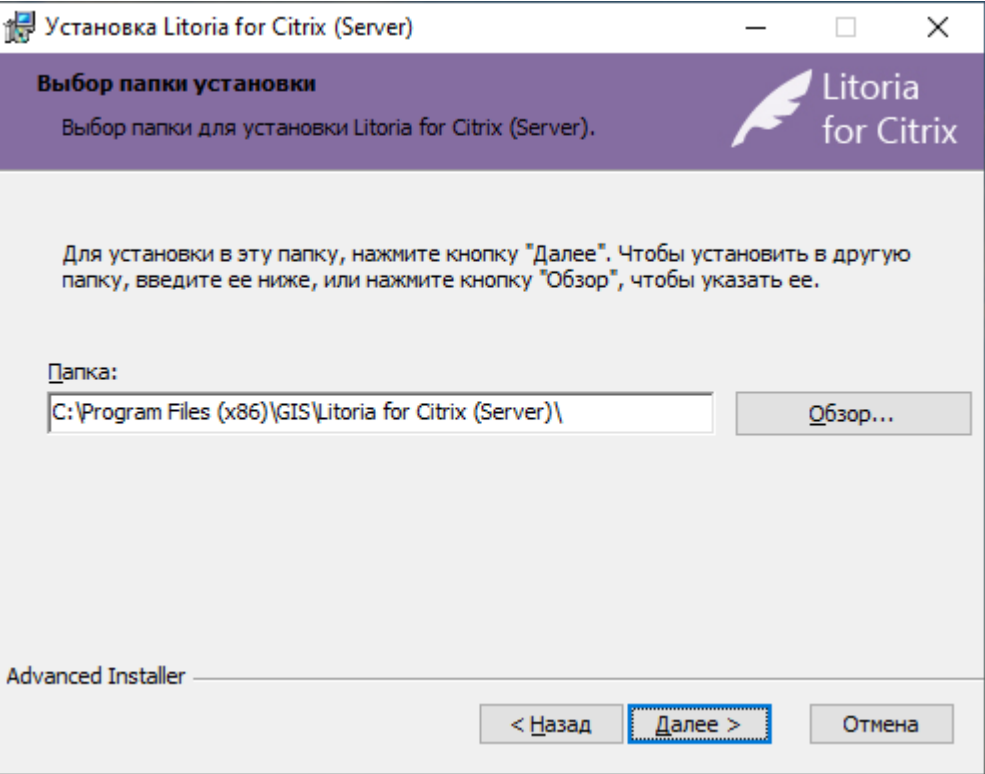

Рисунок 1.3 – Окно выбора папки установки

В появившемся окне (рисунок 1.3) укажите папку установки и нажмите на кнопку «Далее».

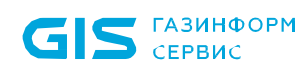

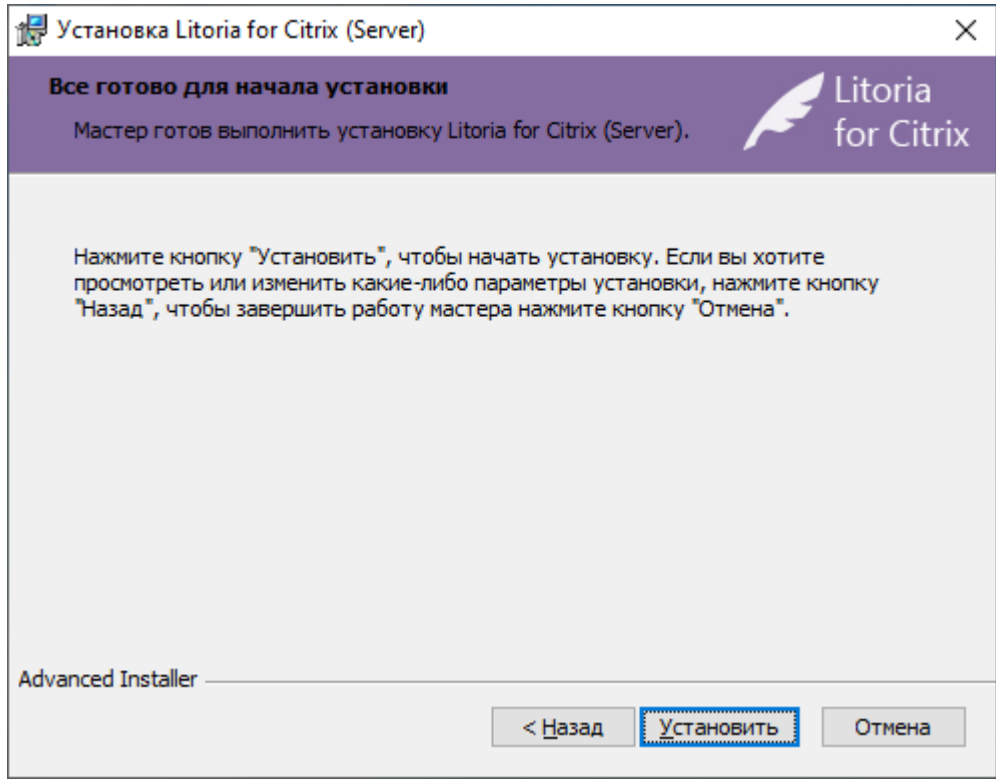

Рисунок 1.4 – Окно начала установки

В появившемся окне (рисунок 1.4) нажмите на кнопку «Установить».

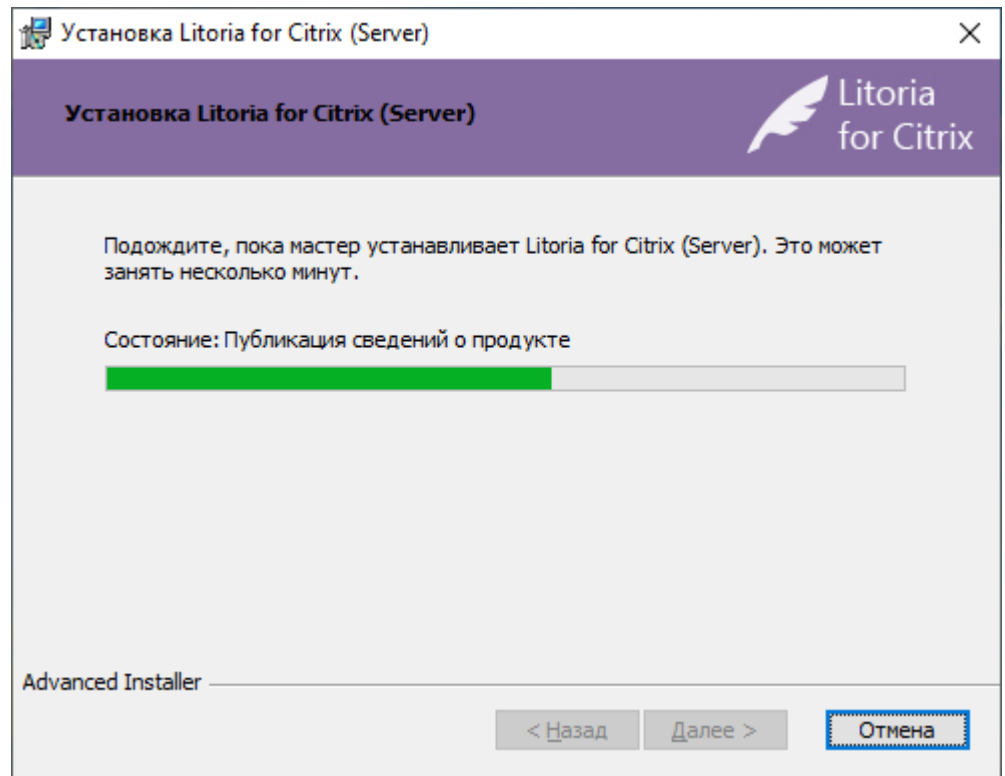

Рисунок 1.5 – Процесс установки

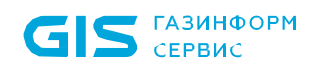

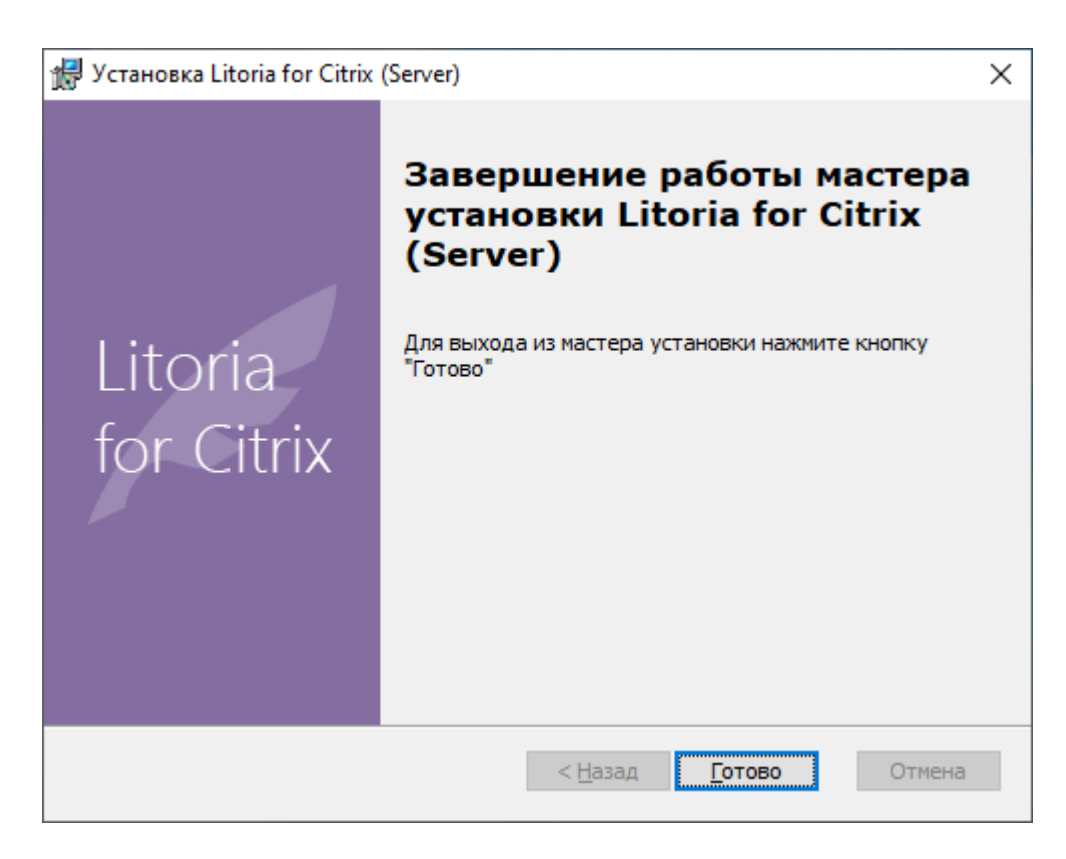

Рисунок 1.6 – Окно завершения установки

Нажмите на кнопку «Готово» в окне завершения установки (рисунок 1.6).

#### <span id="page-7-0"></span>**1.4 Структура файловой системы серверной части ПК «Litoria for Citrix»**

В состав серверной части ПК «Litoria for Citrix» включены компоненты, указанные в таблице 1.1.

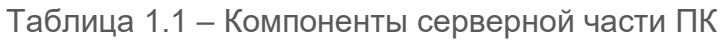

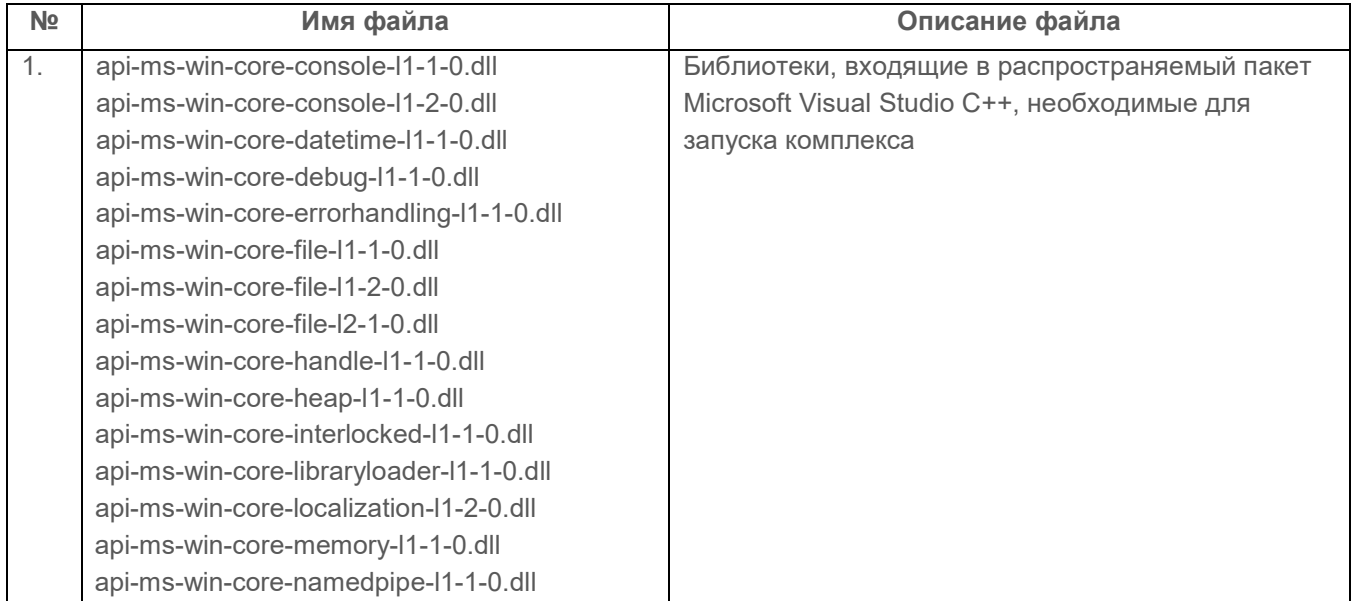

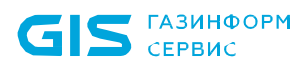

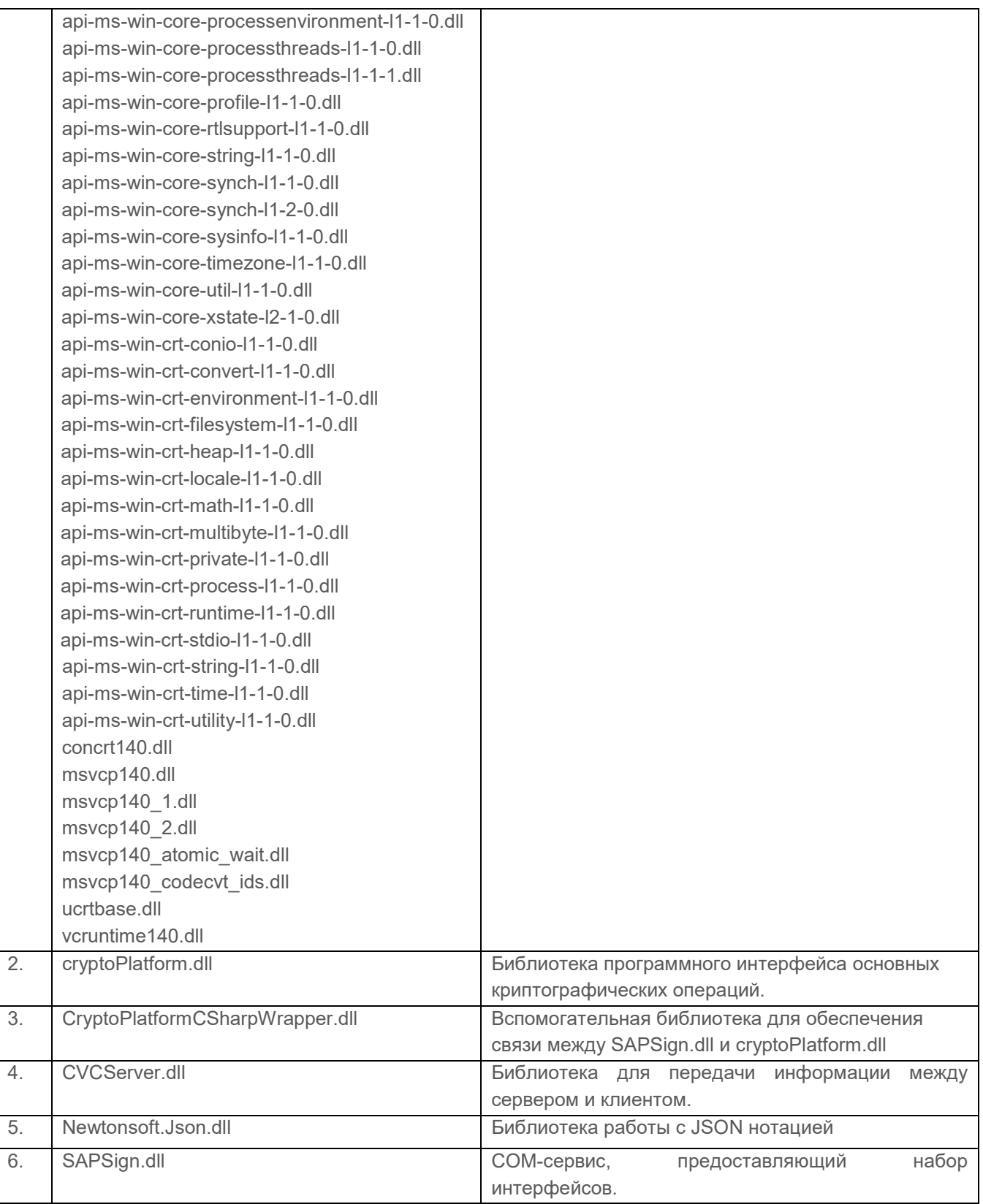

9

### <span id="page-9-0"></span>2 Обновление серверной части ПК «Litoria for Citrix»

Операция обновления заключается в удалении старой версии и установке новой версии серверной части ПК «Litoria for Citrix».

# <span id="page-10-0"></span>3 Деинсталляция серверной части ПК «Litoria for Citrix»

Удаление серверной части ПК «Litoria for Citrix» из системы можно выполнить двумя способами:

- 1. с помощью панели управления;
- 2. с помощью файла-инсталлятора.

#### <span id="page-10-1"></span>**3.1 Удаление серверной части комплекса с помощью панели управления**

- 1. Нажмите на кнопку «Пуск» на панели задач и выберите «Панель управления».
- 2. В открывшемся окне выберите пункт «Программы и компоненты».
- 3. Выберите программу «Litoria for Citrix (Server)» и нажмите на кнопку «Удалить».

#### <span id="page-10-2"></span>**3.2 Удаление серверной части комплекса с помощью файлаинсталлятора**

Для удаления серверной части ПК «Litoria for Citrix» с помощью файла инсталлятора необходимо запустить файл-инсталлятор «Litoria for Citrix (Server) v<номер версии>.msi» на сервере с правами администратора.

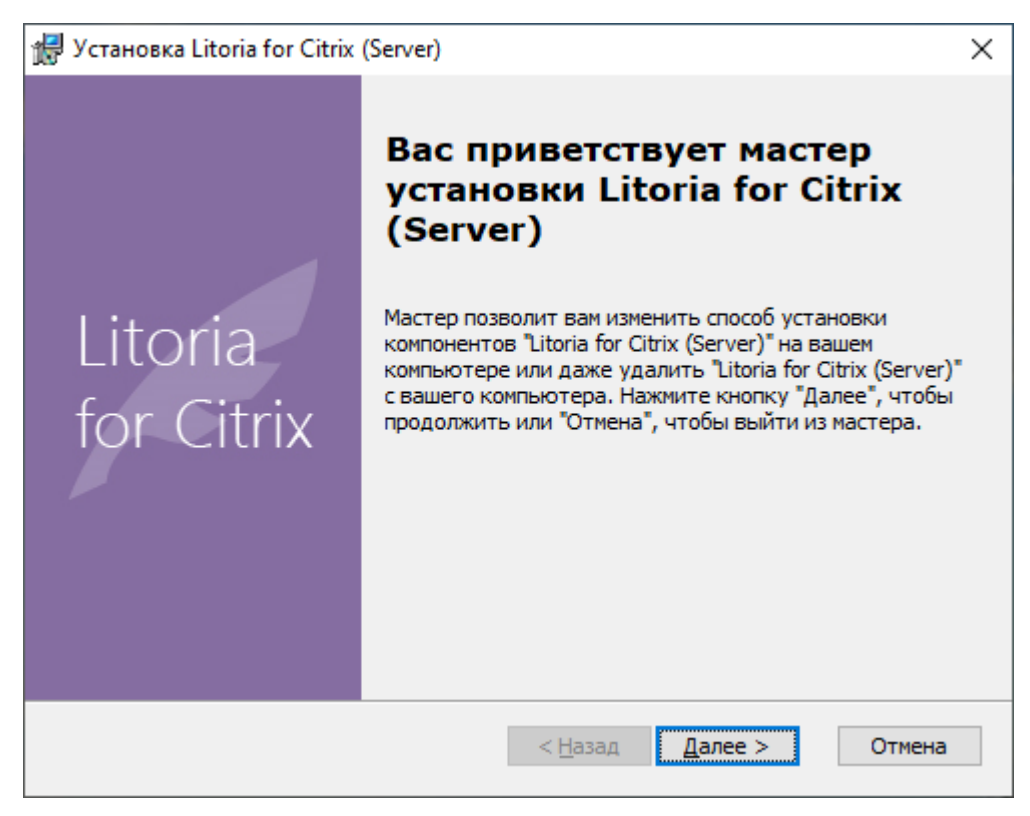

Рисунок 3.1 – Окно удаления серверной части ПК

Для продолжения операции удаления нажмите на кнопку «Далее».

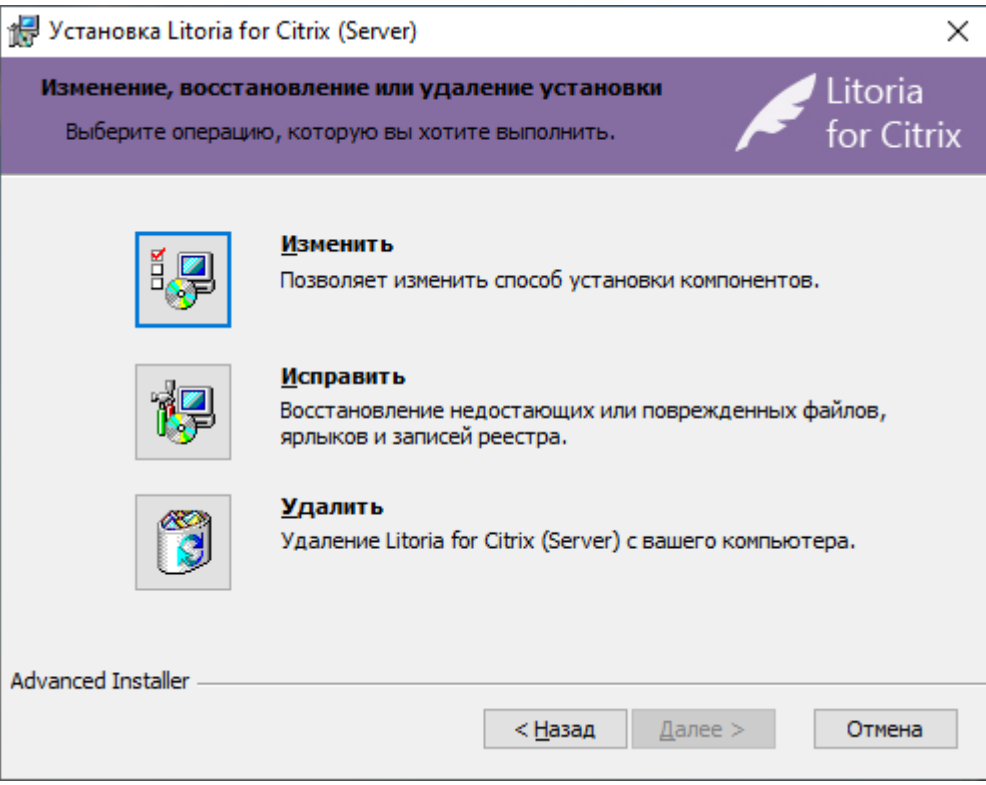

Рисунок 3.2 – Окно выбора операции

В появившемся окне (рисунок 3.2) выберите операцию «Удалить».

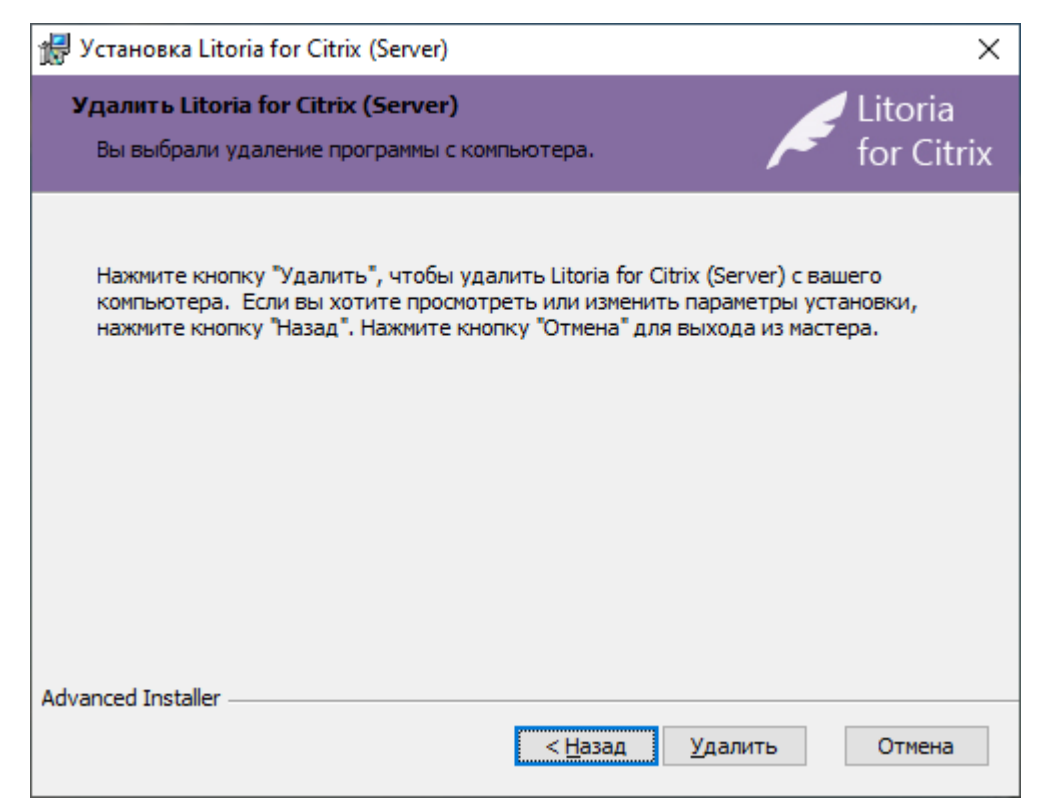

Рисунок 3.3 – Окно удаления серверной части ПК

Нажмите на кнопку «Удалить».

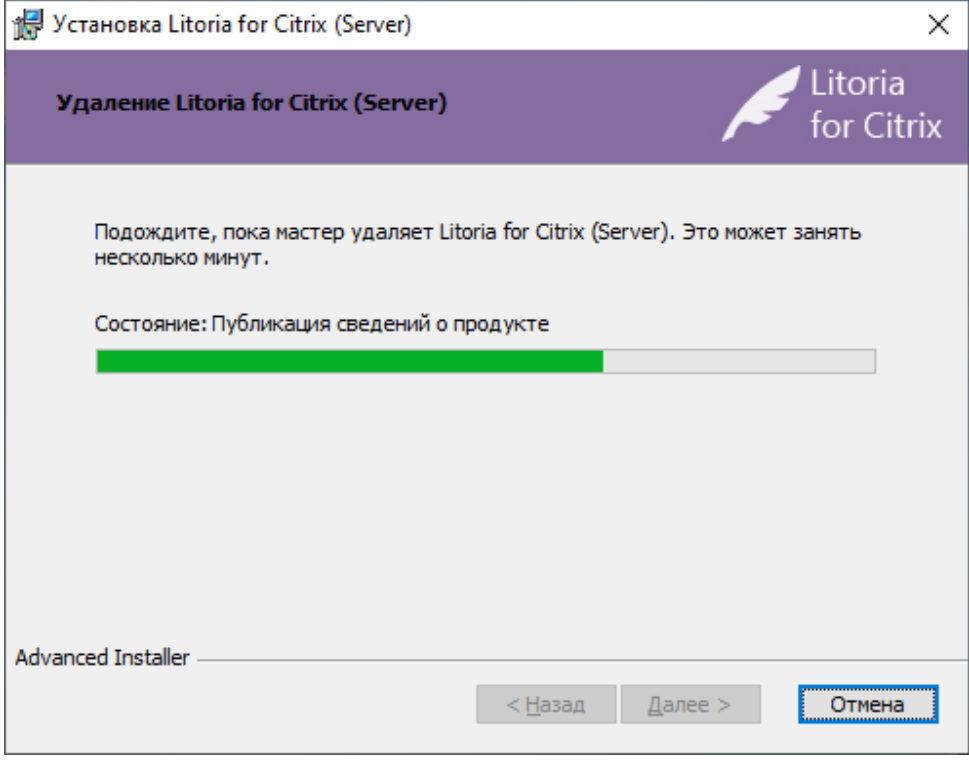

Рисунок 3.4 – Процесс удаления серверной части ПК

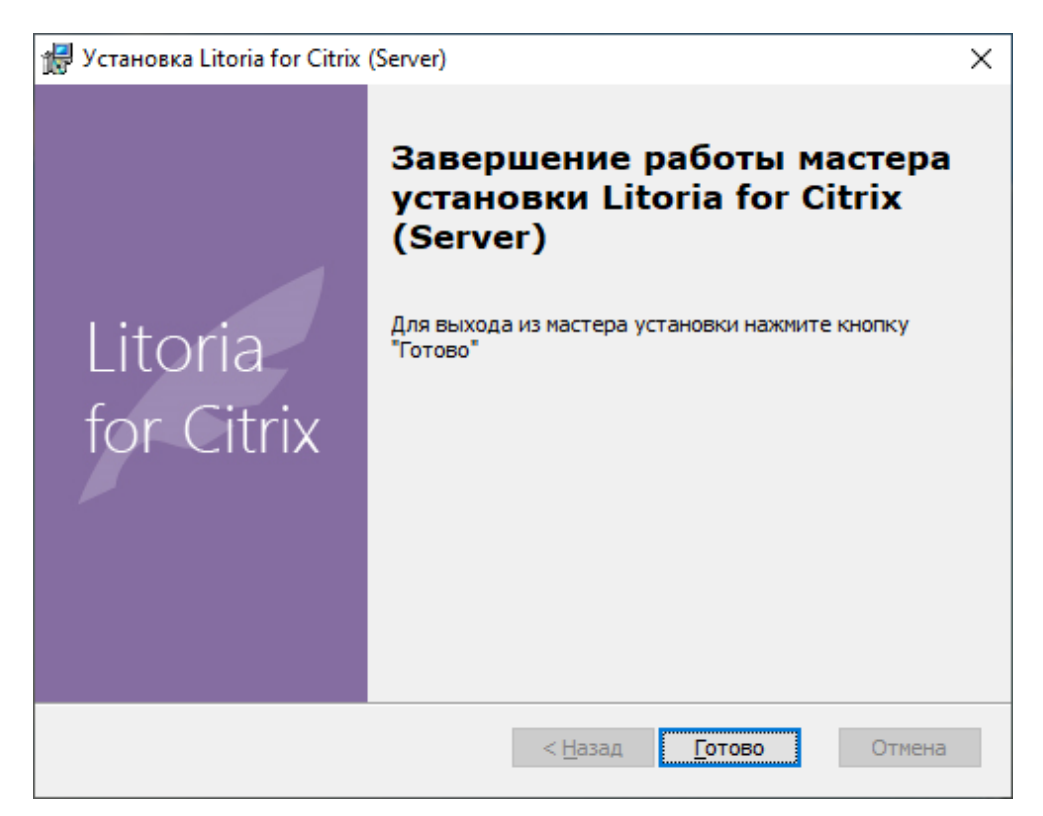

Рисунок 3.5 – Окно завершения удаления

Нажмите на кнопку «Готово» в окне завершения удаления и перезагрузите компьютер.

### Список сокращений

- CSP Cryptographic Service Provider
- CVC Citrix Virtual Channel
- USB Universal Serial Bus
- АРМ Автоматизированное Рабочее Место
- OC Операционная Система
- ПК Программный Комплекс